¿Cómo me doy de alta en la Oficina Virtual?

# WOFICINAL

## **MUTUA BALEAR**

Darse de alta en la Oficina Virtual, para poder solicitar nuevas prestaciones y disfrutar de todas las funcionalidades que ofrece, ies muy fácil!

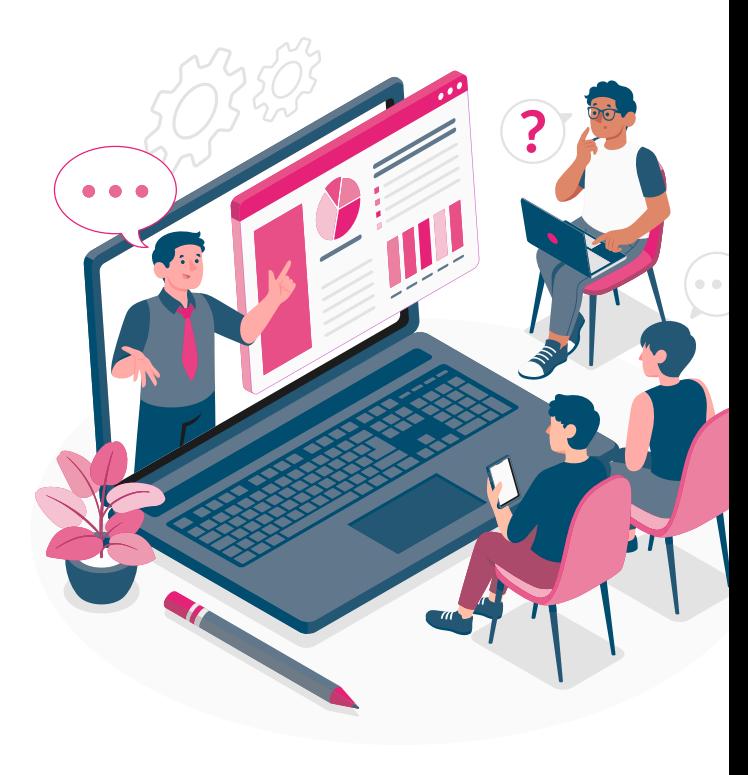

Accede a la página de **[Alta de Usuario](https://info.mutuabalear.es/infoMutuaWeb/bridge/solicitud/usuario/)**. Podrás encontrar el enlace en la sección de Oficina virtual de muestra web [mutuabalear.es](https://www.mutuabalear.es/es/oficinavirtual)

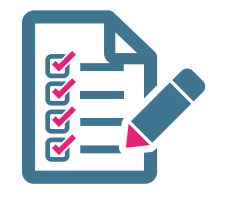

Darse de alta en la Oficina Virtual

Tras clicar sobre el acceso rápido accederás a la *Sigue (os siguientes pasos:* pásos: disposito de alta de usuarios en la Oficina Virtual. página de alta de usuarios en la Oficina Virtual.

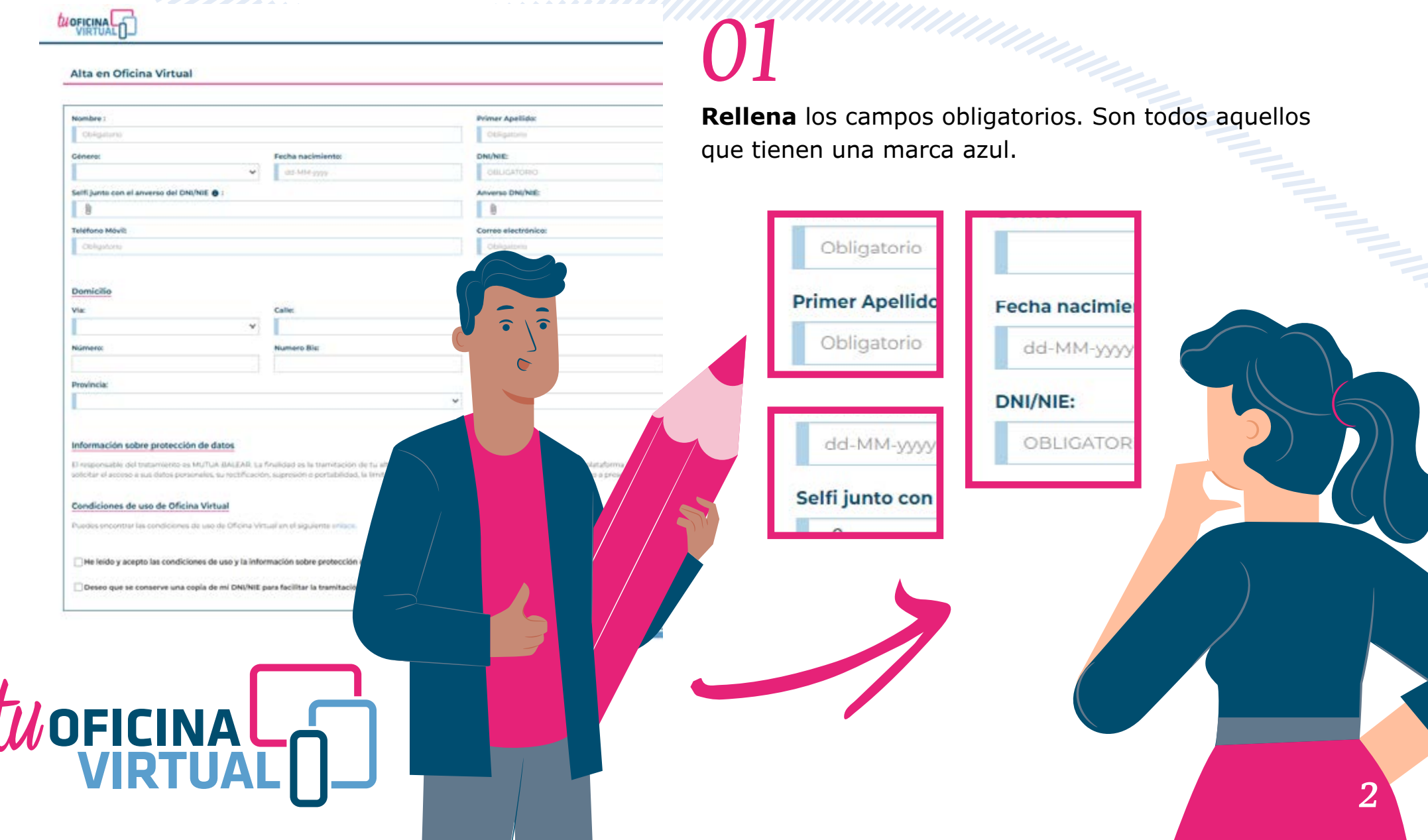

# *02*

En los campos relativos al DNI/NIE, tras introducir el DNI/NIE y la fecha de caducidad (si no es un documento permanente), ihazte un selfi con tu DNI!

#### Selfi junto con el anverso del DNI/NIE .:

**WOFICINA** 

Es necesario adjuntar un selfi junto al DNI, además de el DNI por ambas caras, para justificar que dicho documento pertenece a la persona solicitante.

#### Pulsa sobre el icono  $\mathbf{0}$ , selecciona cámara y mira

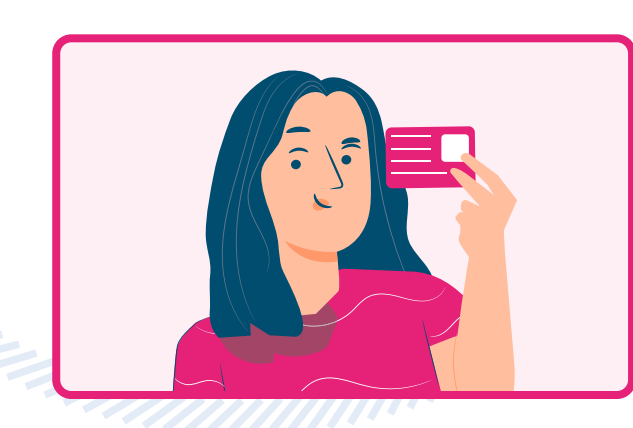

a objetivo. Sitúa tu DNI junto a tu rostro, como se puede ver en la imagen.

Si estás dándote de alta desde un ordenador, hazte la foto y simplemente adjúntala.

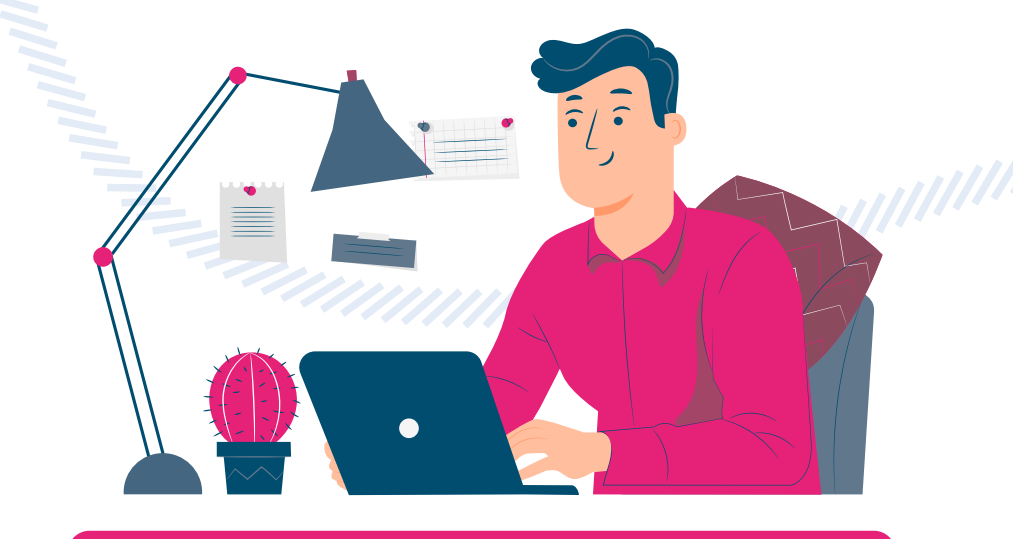

#### *¿Por qué es necesario este paso?*

Para confirmar tu alta, necesitamos asegurarnos de que efectivamente eres tú quien la solicita. Sólo las personas encargadas de validar las altas tendrán acceso a estas imágenes. Una vez finalizado el proceso, se eliminarán del sistema de forma inmediata.

 $\frac{03}{\sqrt{2}}$   $\frac{1}{\sqrt{2}}$   $\frac{1}{\sqrt{2}}$   $\frac{1}{\sqrt{2}}$   $\frac{04}{\sqrt{2}}$   $\frac{04}{\sqrt{2}}$   $\frac{04}{\sqrt{2}}$   $\frac{04}{\sqrt{2}}$   $\frac{04}{\sqrt{2}}$   $\frac{04}{\sqrt{2}}$   $\frac{04}{\sqrt{2}}$   $\frac{04}{\sqrt{2}}$   $\frac{04}{\sqrt{2}}$   $\frac{04}{\sqrt{2}}$   $\frac{04}{\sqrt{2}}$   $\frac{04}{\sqrt{2}}$  **Reverso DNI/NIE:**  $[0]$ A continuación, en el campo Posteriormente, en el campo vuelve a pulsar  $\bigcirc$  y haz una foto del **anverso** del vuelve a pulsar U y haz una foto del **reverso** del DNI. DNI, la cara en la que sale la foto. Si estás en un **ordenador** adjunta la imagen que previamente has escaneado. **REINO DE ESPAÑA** C DN 99999999R 99999999 AVDA DE MADRID S-N<br>MADRID<br>MADRID 01 01 1980 2 06 2021 02 06 2031 MADRID **MADRID** 02063 **AARRARE** HOLAN / CARMEN IDESPCAA000000499999999R<<<<<< 8001014F3106028ESP<<<<<<<<<< ESPANOLAKESPANOLAKKCARMENKKKKK Si estás en un **ordenador** adjunta la imagen que previamente has escaneado. WOFICINAL 4

## *05 06*

Si quieres que **conservemos** tu DNI para que no tengas que adjuntarlo cada vez que solicitas una nueva prestación, marca esta casilla.

> Deseo que se conserven copias de mis documentos para facilitar la tramitación de futuras solicitudes

De esta forma tendremos asociado tu DNI/NIE a tu usuario y podremos adjuntarlo automáticamente por ti en cada solicitud en la que sea necesario aportarlo.

WOFICINAL

Lee y acepta las **condiciones** de uso marcando.

**CONSENT** 

He leído y acepto las condiciones de uso y la información sobre protección de datos

> **Envía** tú solicitud de alta pulsando el botón.

*07*

*6*

## *08*

Recibirás un correo electrónico informándote de que hemos recibido correctamente tu solicitud de alta. En el correo verás un enlace de **confirmación**. Es importante que pulses sobre él para que podamos continuar con tu solicitud de alta.

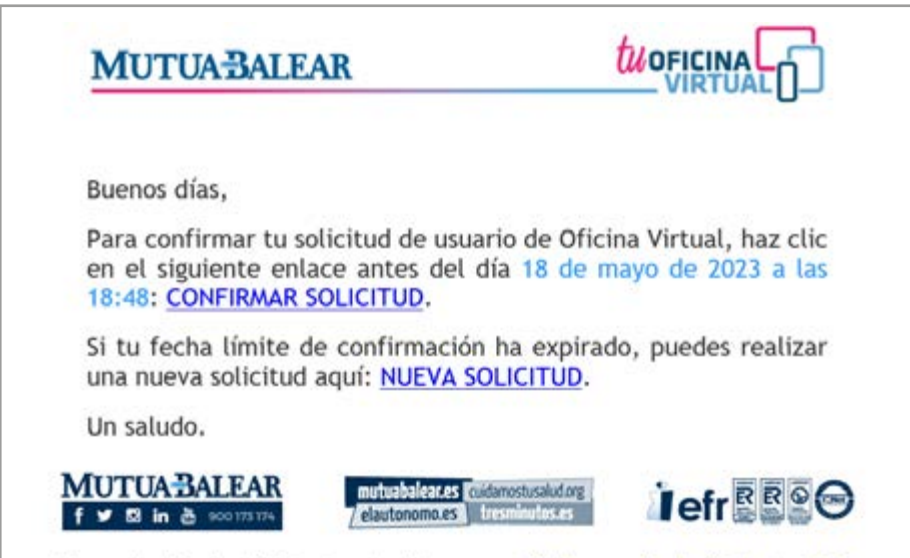

Conserva el medio ambiente. No imprimas este mail si no es necesarioSi deseas consultar la política de privacidad confidencialidad pincha aqui

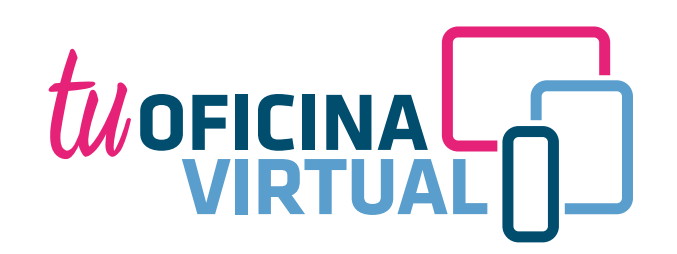

## *09*

Nuestro equipo de alta de usuarios gestionará tu solicitud en un plazo **máximo de 24 horas.**

Una vez gestionada tu solicitud de alta, recibirás un correo informándote de ello.

# *10*

¡Felicidades! Ya puedes **acceder** por primera vez a Tu Oficina Virtual.

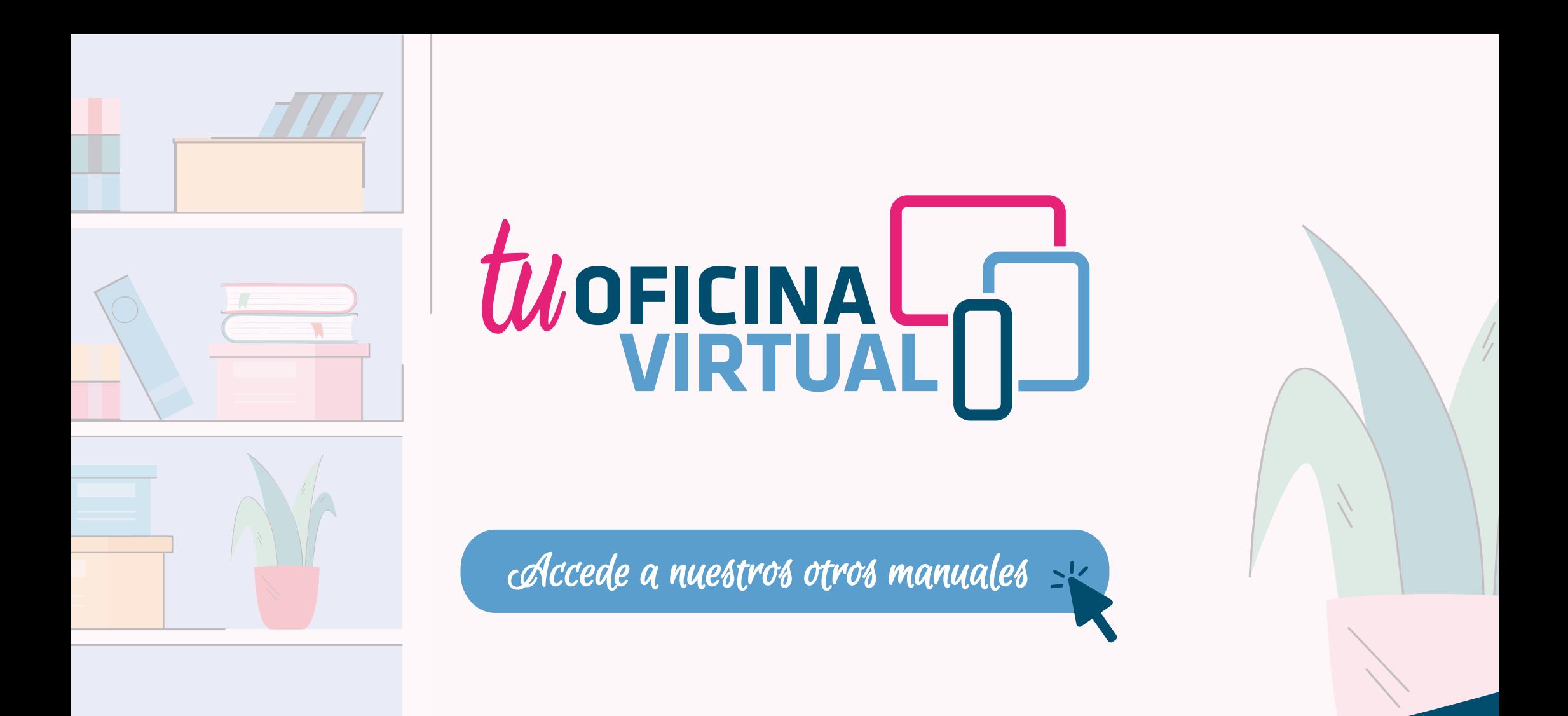

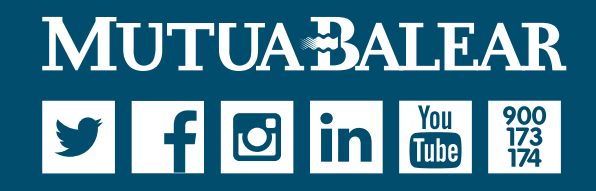

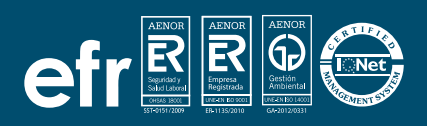

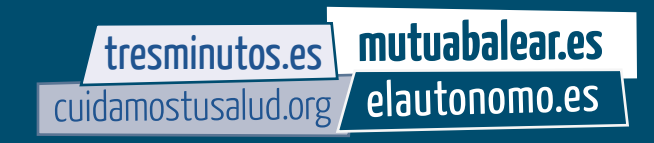